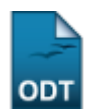

# **Tarefas**

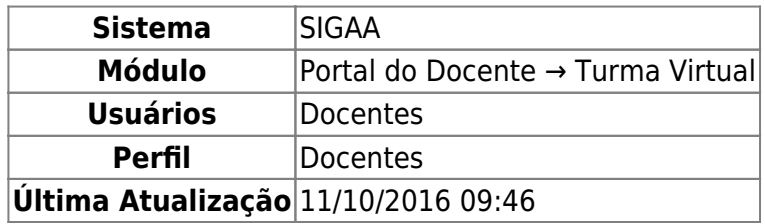

As tarefas são as atividades que os professores do componente curricular podem disponibilizar para que os alunos pratiquem exercícios sobre os conteúdos da disciplina fora da sala de aula. Esta funcionalidade permite que o docente responsável pela turma virtual possa cadastrar tarefas, corrigilas, de acordo com a demanda de respostas dos alunos, além de alterar e/ou remover as atividades já cadastradas.

Para isso, acesse o SIGAA → Módulos → Portal do Docente → Minhas turmas no semestre → Componente Curricular → Menu Turma Virtual → Atividades → Tarefas.

A seguinte tela será exibida:

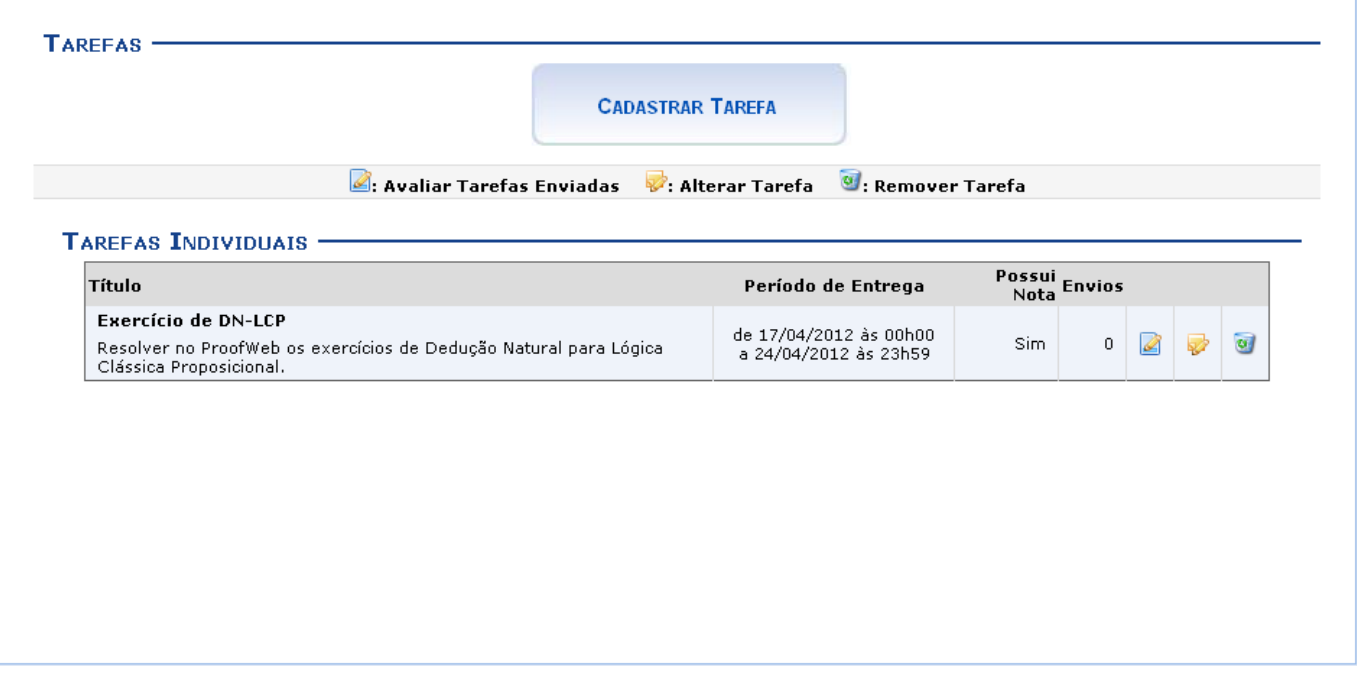

Para exemplificar as ações, utilizamos a Turma: DIM0430 - LOGICA APLICADA A COMPUTACAO (2012.1 - T02).

Os ícones apresentados nesta tela serão apresentados e explicados nos tópicos que seguem:

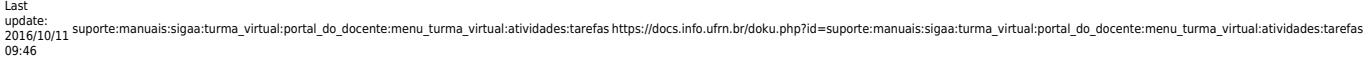

## **Cadastrar Tarefa**

**CADASTRAR TAREFA** 

será gerada:

Clique no ícone **para cadastrar uma nova tarefa. A tela seguinte** 

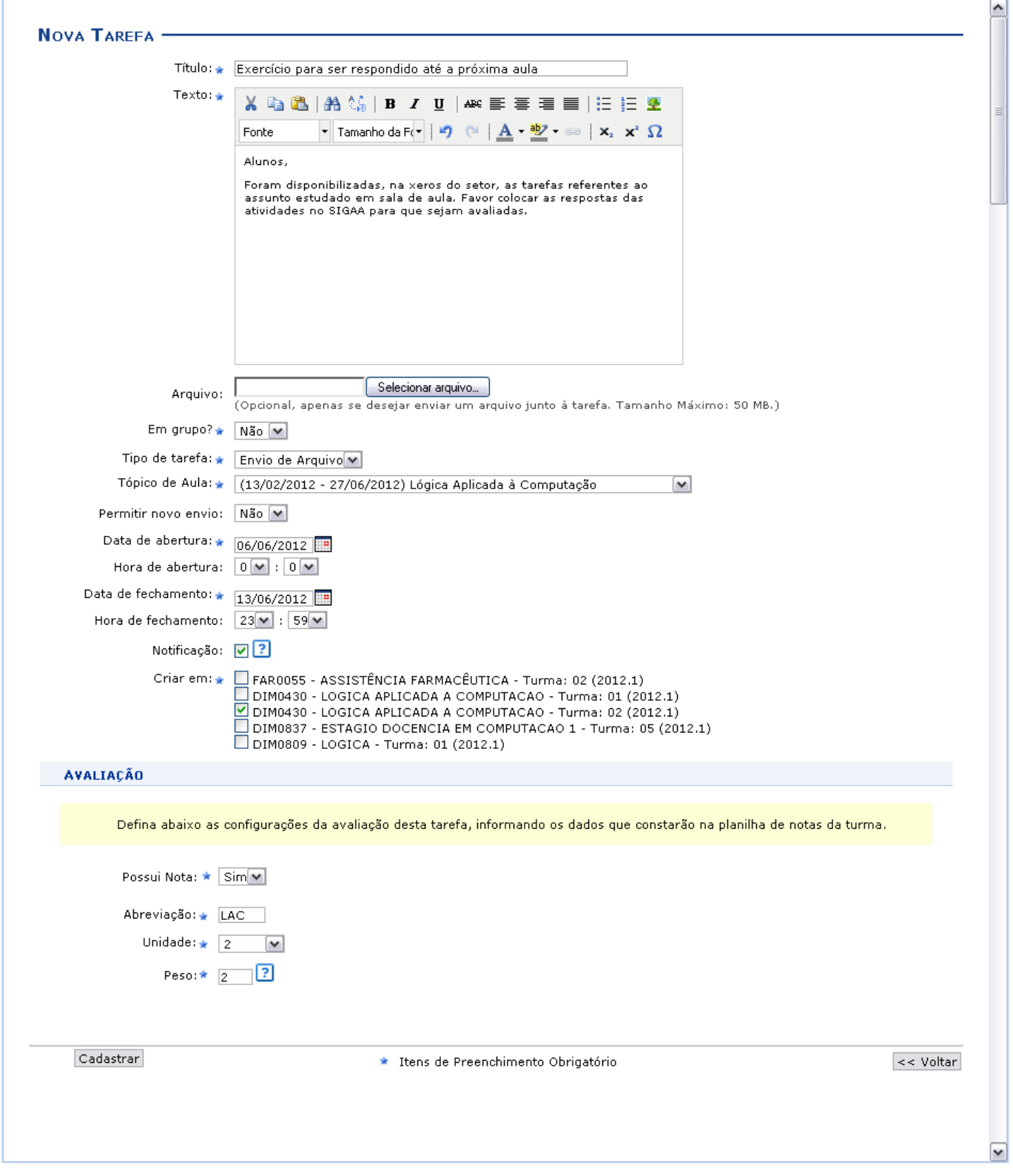

Para realizar o cadastro da tarefa, preencha os campos disponibilizados:

- Título: Informe o título da tarefa a ser criada;
- Texto: Escreva um texto com os detalhes da tarefa. Caso deseje, utilize as ferramentas de formatação para editar seu texto;
- Arquivo: Campo opcional, apenas se desejar enviar um arquivo junto à tarefa;
- Em grupo?: Defina, selecionando entre Sim ou Não, se a tarefa será em grupo ou individual;
- Tipo de tarefa: Escolha, dentre as opções, o tipo de tarefa a ser criada: Envio de Arquivo, Trabalho Online, Trabalho Offline;
- Tópico de Aula: Selecione o tópico de aula ao qual a tarefa está relacionada;
- Permitir novo envio: Selecione a permissão para um novo envio de tarefa;
- Data de abertura: Informe a data de abertura da tarefa;
- Hora de abertura: Forneça a hora de abertura da tarefa;
- Data de fechamento: Informe a data de fechamento da mesma;
- Hora de fechamento: Forneça a hora de fechamento;
- Notificação: Selecione o campo caso deseje que os usuários participantes da turma recebam uma notificação por e-mail sobre a tarefa;
- Criar em: Nesse item aparecerá as turmas por quais o docente é responsável. Escolha para qual delas a tarefa será criada.

Na parte destinada à Avaliação, defina as configurações da avaliação da tarefa, informando os dados que constarão na planilha de notas da turma.

- Possui Nota: Selecione se a tarefa possui nota, escolhendo entre Sim e Não. Caso a resposta seja Sim, os campos a seguir serão apresentados automaticamente:
- Abreviação: Crie uma abreviação para a avaliação da tarefa;
- Unidade: Escolha a qual unidade do semestre refere-se a tarefa;
- Peso: Após selecionar a unidade, informe o peso da nota que ela terá.

Para retornar à tela anterior, clique em *Voltar*. Essa opção é válida em todas as telas que a contenha.

Exemplificaremos com os dados:

- Título: Exercício para ser respondido em sala de aula;
- Em grupo?: Não;
- Tipo de Tarefa: Envio de arquivo;
- Tópico de Aula (13/02/2012 a 27/06/2012) Lógica Aplicada à Computação;
- Permitir novo envio: Não;
- Data de abertura: 06/06/2012;
- Hora de abertura: 0:00;
- Data de fechamento: 13/06/2012;
- Hora de fechamento: 23:59
- Notificação: Assinalado;
- Criar em: DIM0430 LOGICA APLICADA A COMPUTACAO Turma: 02 (2012.1);
- Possui Nota: Sim;
- Abreviação: LAC;
- Unidade: 2;
- $\bullet$  Peso: 2.

Após o preenchimento dos campos requeridos pelo sistema, clique em *Cadastrar* para prosseguir com a criação da tarefa. A seguir, o sistema retornará à tela de Tarefas contendo a mensagem de sucesso da tarefa criada:

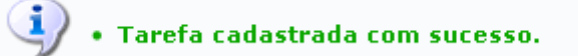

## **Avaliar Tarefas Enviadas**

De volta à página com as Tarefas Individuais, clique no ícone **para avaliar as tarefas enviadas** pelos discentes da turma virtual, em resposta à tarefa enviada pelo discente.

A página com as Tarefas Submetidas será gerada, conforme a figura a seguir:

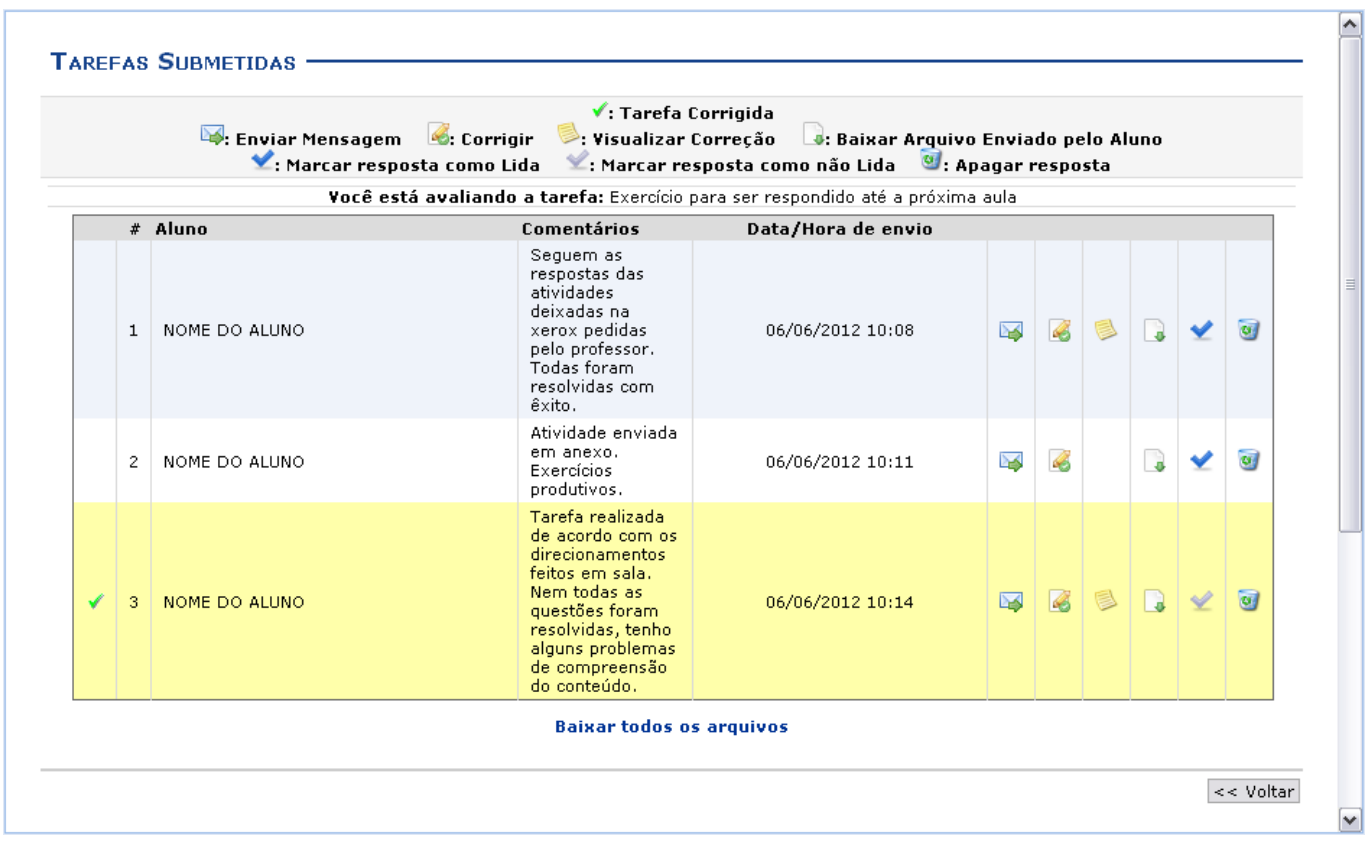

As funcionalidades dos ícones desta tela serão apresentadas em subtópicos elencados a seguir:

## **Apagar Resposta**

Casodeseje remover a resposta de um discente, clique em  $\bullet$ . A janela para a confirmação da ação será apresentada:

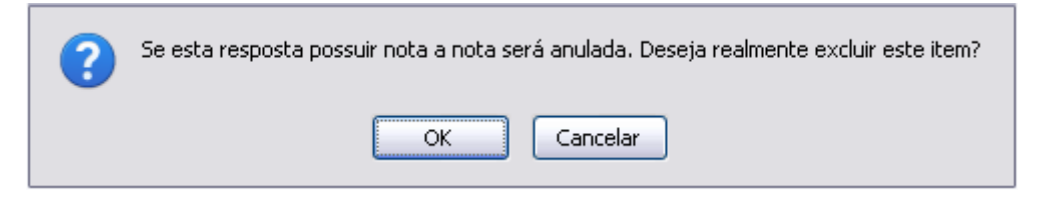

Para confirmar a remoção, clique em *OK*. A mensagem de sucesso a seguir será gerada:

· Operação realizada com sucesso!

### **Marcar resposta como lida**

Caso deseje marcar a resposta como lida, clique em [.](https://docs.info.ufrn.br/lib/exe/detail.php?id=suporte%3Amanuais%3Asigaa%3Aturma_virtual%3Aportal_do_docente%3Amenu_turma_virtual%3Aatividades%3Atarefas&media=suporte:manuais:sigaa:turma_virtual:portal_do_docente:menu_turma_virtual:atividades:figura392.png) A resposta marcada aparecerá em destaque de cor amarelo para diferenciar-se das outras, como foi mostrado na tela Tarefas Submetidas. O ícone é exibido somente ao lado das tarefas já lidas e corrigidas.

#### **Marcar resposta como não lida**

Para marcar a resposta já visualizada como não lida, clique em [.](https://docs.info.ufrn.br/lib/exe/detail.php?id=suporte%3Amanuais%3Asigaa%3Aturma_virtual%3Aportal_do_docente%3Amenu_turma_virtual%3Aatividades%3Atarefas&media=suporte:manuais:sigaa:turma_virtual:portal_do_docente:menu_turma_virtual:atividades:figura395.png) Confirme na janela apresentada:

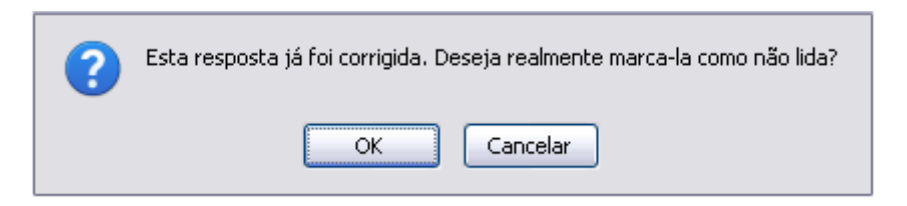

Clique em *OK* para confirmar a decisão. Então, a resposta antes destacada de amarelo retornará à situação inicial, voltando à cor normal da tela.

### **Corrigir**

Sedesejar corrigir a tarefa, clique em  $\mathbb{Z}$ : A sequinte tela para correção será mostrada:

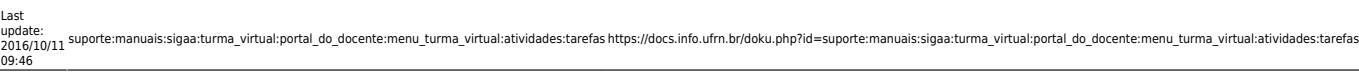

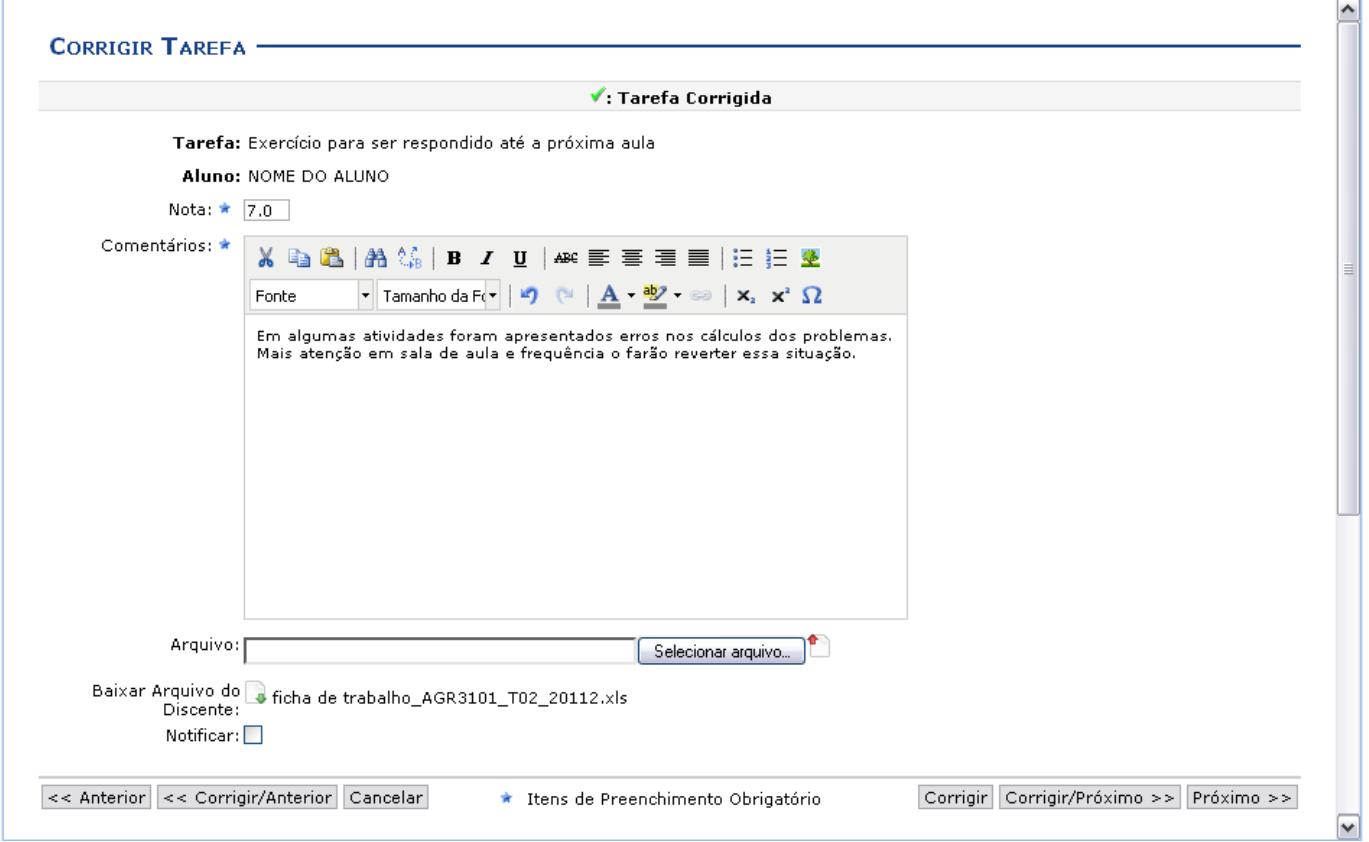

Preencha os itens obrigatórios:

- Nota: Informe a nota do discente;
- Comentários: Elabore, caso queira, um comentário acerca da tarefa realizada pelo aluno;
- Arquivo: Se desejar, selecione um arquivo para enviar. Caso deseje removê-lo do campo, clique  $em$  $\blacksquare$ .
- Notificar: Assinale a opção para que seja enviada uma notificação sobre a correção feita ao aluno.

Exemplificamos com a Nota 7.0.

Para visualizar as tarefas anteriores ou próximas, clique em *Anterior* ou *Próximo*, respectivamente.

Para corrigir as tarefas anteriores ou as próximas, clique em *Corrigir/Anterior* ou *Corrigir/Próximo*.

Clique em *Cancelar* para desistir da operação. Confirme a desistência na janela exibida posteriormente. Essa ação é válida em todas as telas que a contiver.

Para prosseguir a correção, clique em *Corrigir*. A tela será atualizada sendo apresentado o ícone indicando que a tarefa fora corrigida.

#### **Enviar Mensagem**

Devolta à página de Tarefas Submetidas, clique em **La** caso deseje enviar uma mensagem ao discente. Uma janela para o envio da mensagem será exibida:

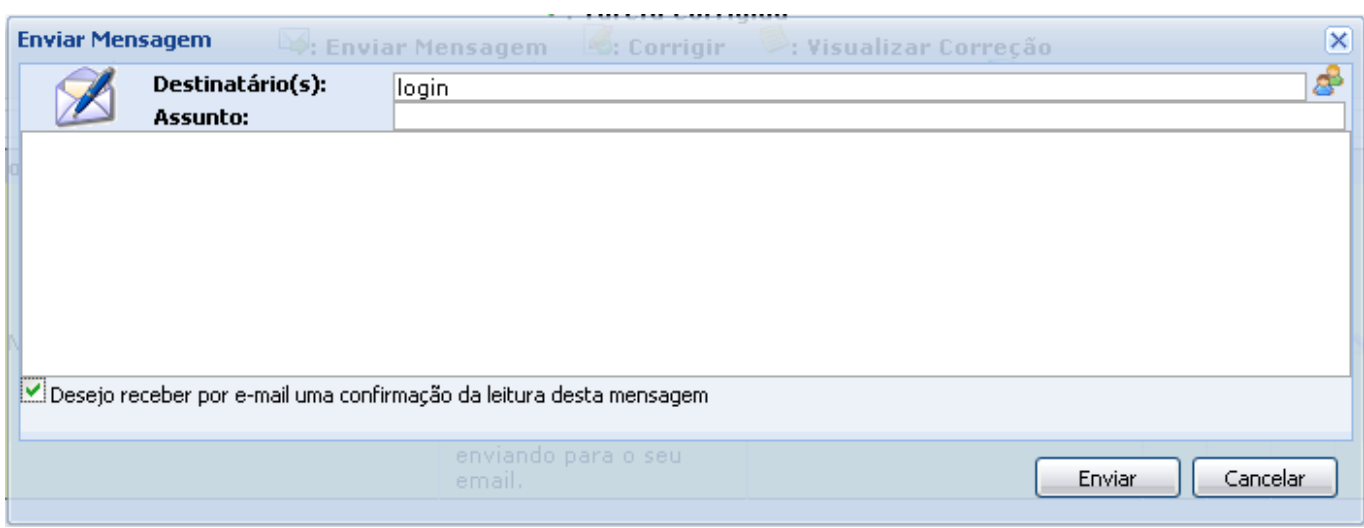

Preencha os campos destinados ao(s) Destinatário(s) e Assunto. Se desejar realizar uma busca dos usuários, clique em  $\mathbb{S}^3$ .

Assinale o campo Desejo receber por e-mail uma confirmação da leitura desta mensagem caso queira receber uma notificação do sistema quando o discente ler a mensagem enviada.

Para desistir da operação, clique em *Cancelar*[.](https://docs.info.ufrn.br/lib/exe/detail.php?id=suporte%3Amanuais%3Asigaa%3Aturma_virtual%3Aportal_do_docente%3Amenu_turma_virtual%3Aatividades%3Atarefas&media=suporte:manuais:sigaa:turma_virtual:portal_do_docente:menu_turma_virtual:atividades:figura403.png) Caso deseje fechar a janela clique em **X**. Para prosseguir o envio da mensagem, clique em *Enviar*.

## **Visualizar Correção**

Natela Tarefas Submetidas, se desejar visualizar a correção feita, clique em . A seguinte página será exibida:

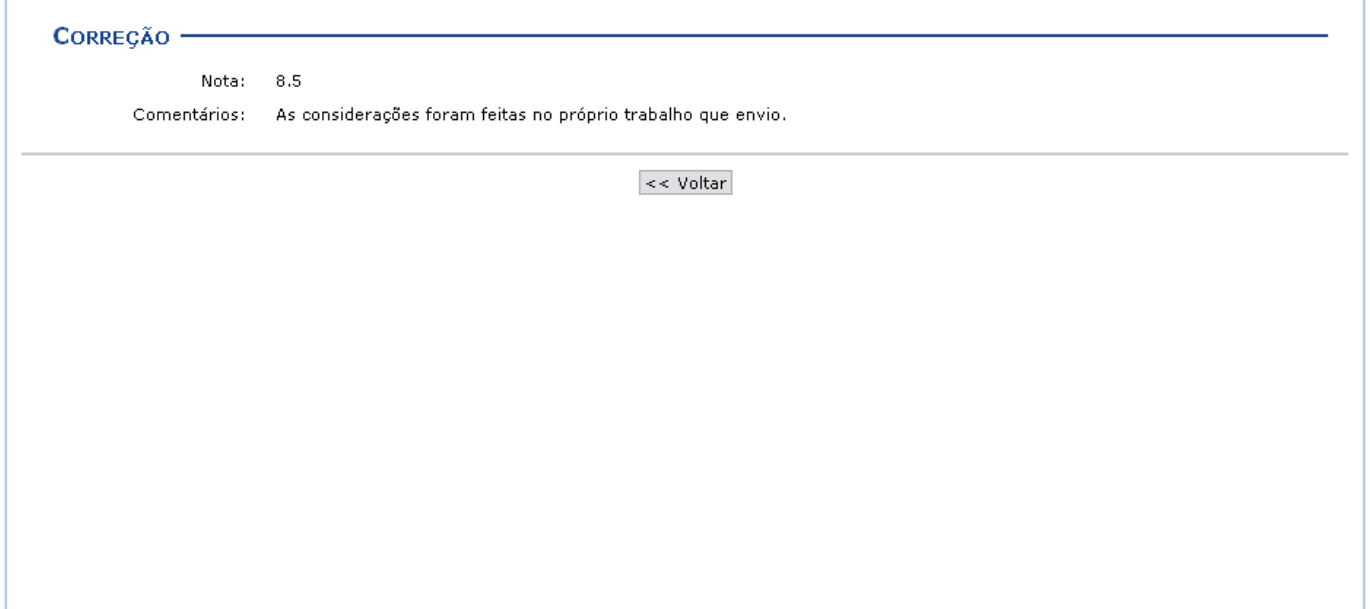

## **Baixar Arquivo Enviado pelo Aluno**

Caso deseje realizar o download o arquivo enviado pelo aluno referente à tarefa disponibilizada,

cliqueno ícone  $\Box$ . A janela para a confirmação do download será gerada:

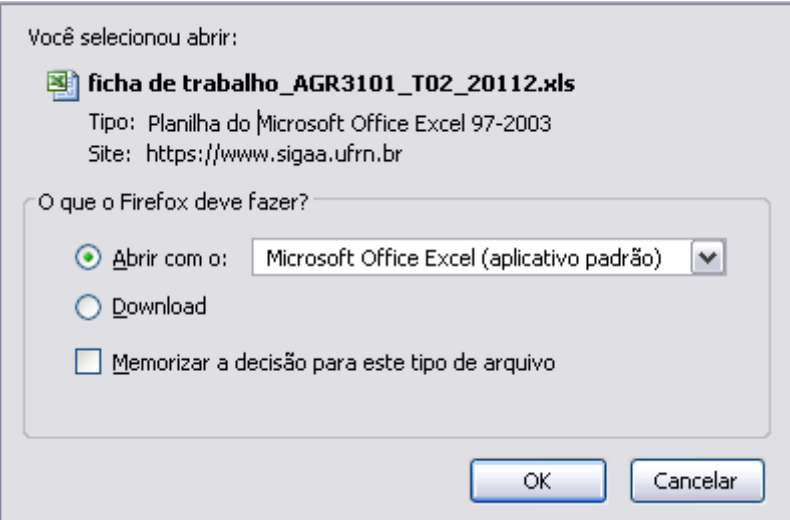

Clique em *OK* para baixar o arquivo desejado.

Caso queira realizar o download de todos os arquivos enviados para a tarefa cadastrada, clique no link Baixar todos os arquivos. A janela a seguir será apresentada para a confirmação da ação:

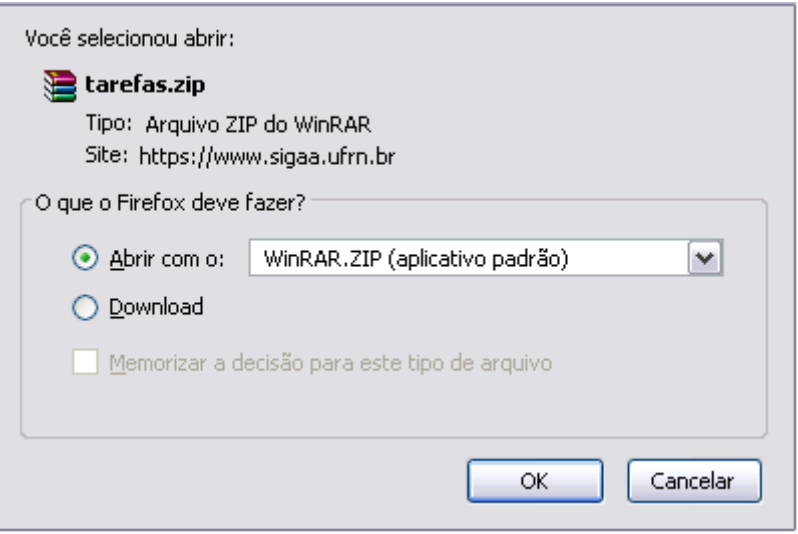

Clique em *OK* para prosseguir e realizar o download de todos os arquivos.

## **Alterar Tarefa**

De volta à página inicial de Tarefas, se desejar realizar alterações de alguma tarefa criada anteriormente, clique no ícone . A tela seguinte será exibida:

#### 2019/08/07 16:32 9/10 Tarefas

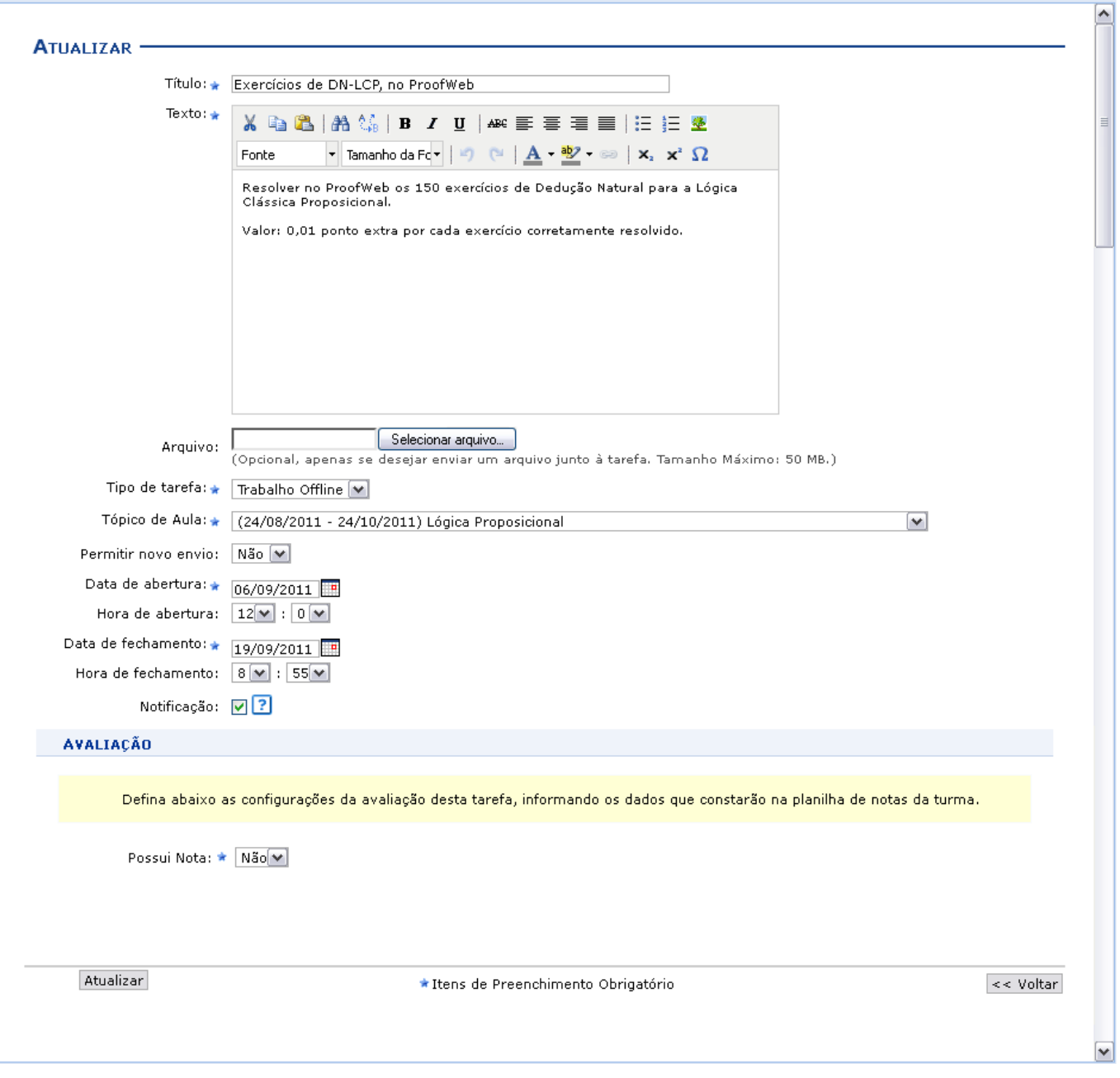

Caso algum discente tenha apresentado resposta para a tarefa, a mesma não poderá ser atualizada. O sistema exibirá uma mensagem de alerta, quando esse for o caso, indicando que será necessário criar outra tarefa para que ela possa ser alterada.

Para exemplificar, utilizamos a tarefa de Título Exercícios de DN-LCP, no ProofWeb.

A tela será exibida com todas as informações da tarefa cadastrada, para que sejam alterados quaisquer dados. Para tanto, atualize os campos de preenchimento que desejar, estes foram apresentados no tópico Cadastrar explicados anteriormente neste mesmo manua.

Após as alterações realizadas, clique em *Atualizar* para prosseguir. A mensagem de sucesso da operação será exibida a seguir:

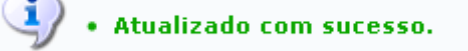

## **Remover**

De volta à tela inicial de Tarefas, na parte referente às Tarefas Individuais, o sistema exibe uma tabela com as tarefas criadas anteriormente. Para remover alguma tarefa criada, clique em  $\bullet$ . O sistema exibira uma tela de confirmação:

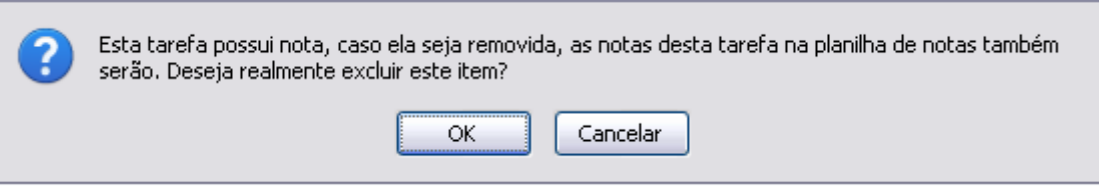

Clique em *OK* para continuar a operação. Para desistir, clique em *Cancelar*. A mensagem indicando o sucesso da remoção será apresentada:

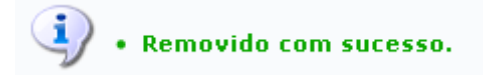

#### **Bom Trabalho!**

#### **Manuais Relacionados**

- [Avaliações](https://docs.info.ufrn.br/doku.php?id=suporte:manuais:sigaa:turma_virtual:portal_do_docente:menu_turma_virtual:atividades:avaliacoes)
- [Enquetes](https://docs.info.ufrn.br/doku.php?id=suporte:manuais:sigaa:turma_virtual:portal_do_docente:menu_turma_virtual:atividades:enquetes)
- [Tópicos de Aula](https://docs.info.ufrn.br/doku.php?id=suporte:manuais:sigaa:turma_virtual:portal_do_docente:menu_turma_virtual:turma:topicos_de_aula)

[<< Voltar - Manuais do SIGAA](https://docs.info.ufrn.br/doku.php?id=suporte:manuais:sigaa:turma_virtual:lista)

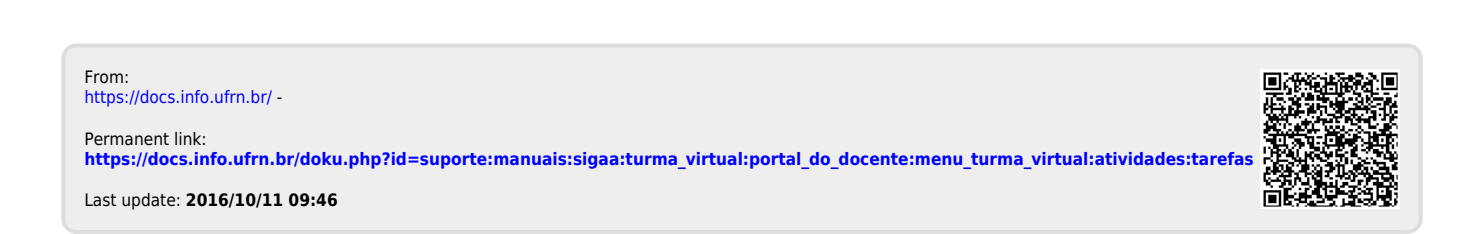